## Tarentum Borough – Add Additional Utility Accounts

- 1. Visit: MunicipalOnlinePayments.com/tarentumboroughpa.
- 2. In the top right-hand corner of the page, please select the "Sign In / Register" button to log in:

Sign In / Register

3. Once Logged in, on the left-hand side of your account homepage, you will see a sidebar with various selections. To add another utility account to your online portal, please select "Manage Accounts" in the sidebar.

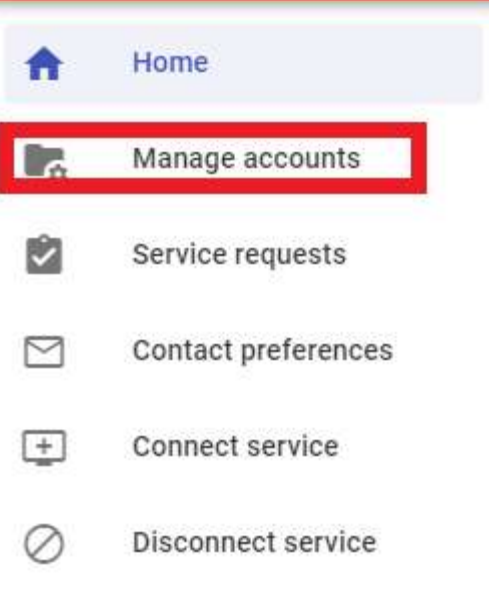

4. On the "Manage Accounts" page you will see a list of all your utility accounts currently linked to your online portal. To add another existing utility account to your online profile, please select the "+ Add Account" button.

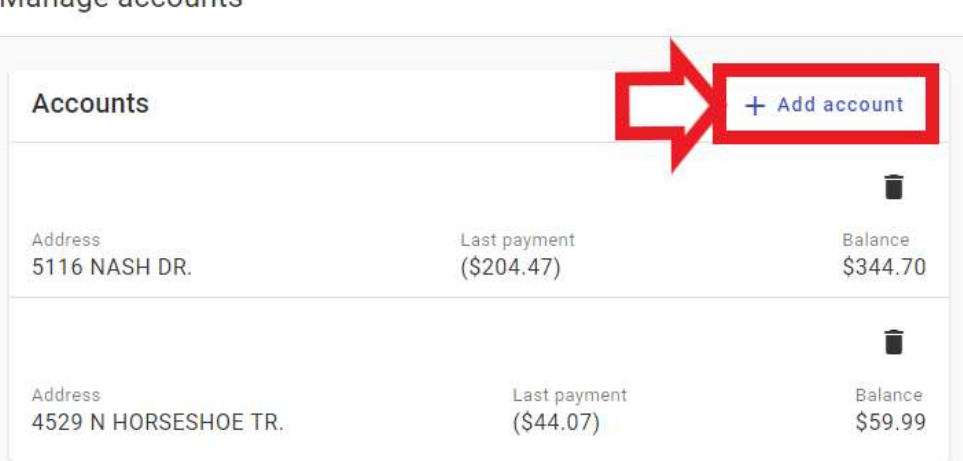

Manage accounts

5. From here you find your existing utility account to link with your online portal. Please enter the account number for the utility account you wish to add, and the last payment amount made on that account.

Add account

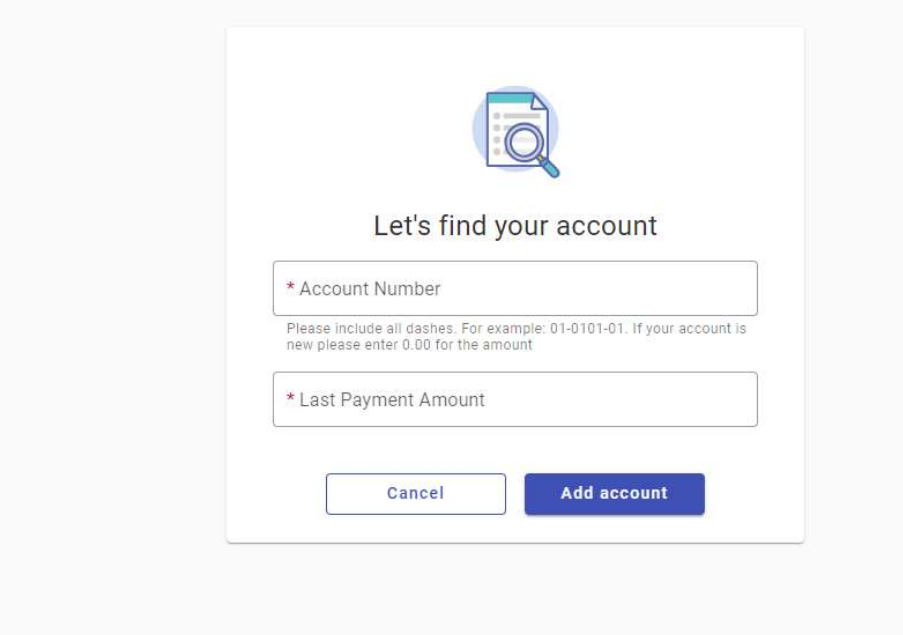

6. Once your account is found, you will receive an banner message towards the top of your page, confirming your account was successfully added to your portal, and you can now manage your account via your online membership.

Account 12110000 was successfully added.